# getting started with your BlackBerry® 9105

# **Activation**

# new to Orange

your handset will already be activate and ready to use….no need to call us

# upgraded through an Orange store or other retail channel?

Your upgrade will already be complete and ready to use…no need to call us

Upgraded direct with Orange, via our contact centre or web?

It's important you upgrade your sim to get the best out of your new phone, call us on 0800 079 0027

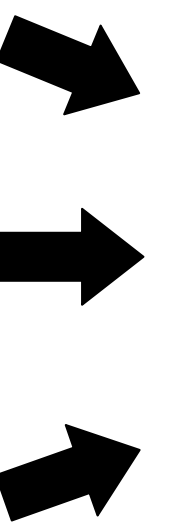

- 1. Turn your phone on.
- 2. You'll receive some texts
- 3. Delete them and turn your phone off and back on.
- 4. Now you're ready to go

### first use

When you first switch on your new phone you'll be prompted to set a number of options to configure your BlackBerry®.

- 1. Click OK to confirm you are happy with the BlackBerry® terms.
- 2. Click Continue
- **3.** Click **Connect** to connect your phone to the mobile network. Once connected click Next
- 4. Set the time zone and format options, then click Next

You can now either work through a number of typing and navigation tutorials or exit by clicking Close. You can return to the Setup Wizard at any time by following the instructions below: -

- 1. Press the **Menu** key  $\sqrt{\frac{2.52}{5}}$ 2. Click on Setup icon
- 3. Click Setup Wizard
- 4. Now select the Setup Wizard you wish to view

### adding contacts from your old SIM card

On entering contacts for the first time you'll be prompted to import any contacts from your sim card. It is possible to import contacts again at a later date by following the instructions below.

- 啦 1. Press the **Menu** key
- 2. Click Setup Wizard
- 3. Click Import Sim Card Contacts.
- 4. Click Yes

Note: If you try to copy a SIM card contact with a phone number that matches the phone number of a contact that already appears in your contact list, your BlackBerry® device does not copy the SIM card contact.

# how do I set up personal email using BlackBerry® Internet Service (BIS)?

#### using a BlackBerry® for the first time

As a new user you need to create a new BlackBerry® Internet Service account. Follow the instructions below.

- 1. Press the **Menu** key  $\frac{1}{2}$
- 2. Click on Setup icon
- $\mathbb{Z}$ 3. Then the email settings icon
- The phone will now connect to the email setup wizard. Check you are happy with the terms and conditions and then click yes, then 'I agree'
- 5. Enter the email address and password for the account you wish to add and then click 'Next'
- 6. You will now be able to view, edit or delete your account. If you want to add new email accounts click on 'Add Email Account'. Click finish to end.

#### transferring from another device

- 92 1. Press the **Menu** key
- 2. Click on Setup icon
- Ŋ 3. Then the **email settings** icon
- 4. Click 'I want to create or add an email address' then click Next and Next on the following screen
- 5. The phone will now connect to the email setup wizard.
- 6. Enter your existing BlackBerry® Internet Service username and password at the bottom of the screen. You won't need to do this if you've been logged in automatically.
- 7. Select move Email Accounts
- 8. Next validate your account by entering your email password and clicking Validate
- 9. You will now see a message confirming the account has been successfully moved. Click OK to finish.
- 10. You'll then be prompted to amend, delete this account or add a new email account.

# adding an additional email account

Once you have added your first personal email account you can add up to 9 additional email accounts.

- 1. Press the **Menu** key
- 2. Click on Setup icon
- 3. Then click the setup wizard
- 4. Select Email Setup
- 5. Select 'I want to create or add an email address', click Next
- 6. Click Next on the next screen
- 7. The phone will now connect to the email setup wizard
- 8. Enter the email address and password for the account you wish to add and then click 'Next'
- 9. You should now receive a message to confirm you have been successful.
- 10. Click Finish or Add Another Account to finish.

### how do I setup Wi-Fi?

To setup WiFi you will need to be in range of the WiFi network you wish to connect to. You may also need any network password and to have set the network to allow new connections. The instructions below are for connecting to a typical WPA secured home network, for other security methods the steps may differ slightly

- 1. Click on **Menu** key  $\boxed{22}$
- 2. Click on Setup icon

message on screen

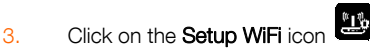

- 4. Click **Next** if you have a Welcome to WiFi setup
- 5. Click Scan for Networks, (you maybe prompted to switch on WiFi) your phone will now check for available networks
- 6. Click on the network you wish to join
- Enter the pre-shared key (security key) for the network you are joining, if this is your home WiFi network you need to use the security key for your router. For a typical home network this is a 26 digit password made up of numbers and letters.
- 8. At the 'Save this Wi-Fi Network as a Profile anyway?' field, ensure Yes is selected
- 9. Click Next
- 10. Click Finish

# getting started with BlackBerry® Messenger

Here are a few of the basic functions of BlackBerry® Messenger:

#### getting started – first use

- 1. To access BlackBerry Messenger press the Menu Key  $\mathbb{Z}_{24}^{24}$
- 2. Click the instant messenger folder
- 3. Click the messenger icon
- 4. Click to accept the terms and conditions.
- 5. Enter a display name, this is the name that will be shown to people you are messaging.
- 6. You now need to create a contact entry that represents you. Click New Contact
- 7. Enter your personal details, as required then press the Menu Key **Fig.** and click Save
- 8. You are now ready to add a contact

#### how to add a contact

You must invite contacts in order to use BlackBerry® Messenger

- 1. In BlackBerry Messenger, on the Contact list screen, press the **Menu** key  $\begin{bmatrix} \frac{2\pi}{2} \\ \frac{2\pi}{2} \end{bmatrix}$
- 2. Click **Invite Contact**.
- 3. Enter the PIN of the contact's BlackBerry you wish to add, make sure you select PIN once entered. You can also send an invite via email if you have the contact's email address, but you need to have already setup an email account on your phone to do this.
- 4. The contact will now appear in your pending list until approved on the other Blackberry.
- 5. Once authorized you will be able to send messages to the new contact.

#### how to start a conversation

- 1. In BlackBerry® Messenger, on the Contact list screen, highlight a contact.
- 2. Press the **Menu** Key  $\begin{array}{c} \begin{array}{c} \text{F1:} \\ \text{F2:} \end{array} \end{array}$
- 3. Click Start Conversation.
- 4. Type a message.
- 5. Press the Enter key.

#### how to end a conversation

- 1. In BlackBerry® Messenger, during a conversation, press the **Menu** Key  $\begin{array}{|c|c|c|}\n\hline\n\text{He} & \text{He}\n\end{array}$
- 2. Click End Conversation.

# sending a picture message

- 1. On the homescreen go to Messages
- 2. Press the **Menu** key  $\begin{bmatrix} 1 & 2 \\ 2 & 3 \end{bmatrix}$  and select **Compose MMS**
- 3. Select the recipient from your Address Book
- 4. Type a subject if required, and now scroll down into the main body of the message, add any text as required.
- 5. Press the **Menu** Key **Fig.** and select Attach Picture
- 6. Select the picture you wish to attach, you may need to navigate to the file folder to locate the picture. The picture will now be added to the message.
- 7. Press the **Menu** Key  $\boxed{2.2}$  and select **Send**

### how do I set up Bluetooth?

#### turn on Bluetooth

- 1. Press the Menu Key **FEE** Click on Setup icon
- 2. Click Manage Connections.
- 3. Select the Bluetooth check box.

### pair with a Bluetooth enabled device

You must pair your BlackBerry® device with a Bluetooth enabled device before you can connect to it. For more information about preparing the Bluetooth enabled device for pairing, see the documentation that came with the Bluetooth enabled device.

- 1. Press the **Menu** Key  $\begin{bmatrix} 1 & 0 \\ 0 & 1 \end{bmatrix}$  Click on **Setup** icon
- 2. Click Set Up Bluetooth  $\circledR^{\alpha}$
- 3. Change your device name if needed
- 4. Click Search.
- 5. Click a Bluetooth enabled device.
- 6. If necessary, perform one of the following actions:

If the Bluetooth enabled device does not have a keyboard (for example, a headset), on your BlackBerry® device, type the pairing passkey that is provided in the documentation that came with the Bluetooth enabled device.

If the Bluetooth enabled device has a keyboard (for example, a laptop), type a pairing passkey of your own choosing on both devices.

### more information

This guide has been created to help you get started quickly with your new Blackberry phone. More detailed information including an interactive simulator which demonstrates key features on the handsets with step by step instructions can be found at: -

### www.orange.co.uk/helpbb9105

#### connect to a paired Bluetooth enabled device

To perform this task, Bluetooth® technology must be turned on and your BlackBerry® device must be paired with the Bluetooth enabled device.

Your BlackBerry® device might attempt to connect to the device automatically when Bluetooth technology is turned on and the devices are within range.

- 45 1. Press the Menu Key
- 2. Click on Setup icon
- 3. Click Manage Connections
- 4. Click Bluetooth Options.
- 5. Highlight a Bluetooth enabled device.
- 6. Press the **Menu** key  $\boxed{\phantom{0}$
- 7. Click Connect.

To disconnect from a paired Bluetooth enabled device, highlight

the device. Press the Menu key **FEP**. Click Disconnect.